# **Tutorials**

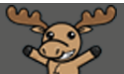

# Printing Content – D2L Tutorial

This tutorial is designed for faculty who have previous experience using the Content tool in D2L. For further information or assistance, go to our [Team Dynamix Support portal](https://camosun.teamdynamix.com/TDClient/67/Portal/Requests/ServiceCatalog?CategoryID=523) and click the appropriate Category to submit a ticket.

D)2

### Scenario

This tutorial will cover the steps involved when you or your students wish to print Topics in the Content tool.

#### **Steps**

First, go to the **Content** tool in your course site.

#### To print documents (WORD, PDF, PPT)

- 1. In the **Table of Contents** box, click on the title of the Module you want to work with.
- 2. Click on the title of the document you want to print.

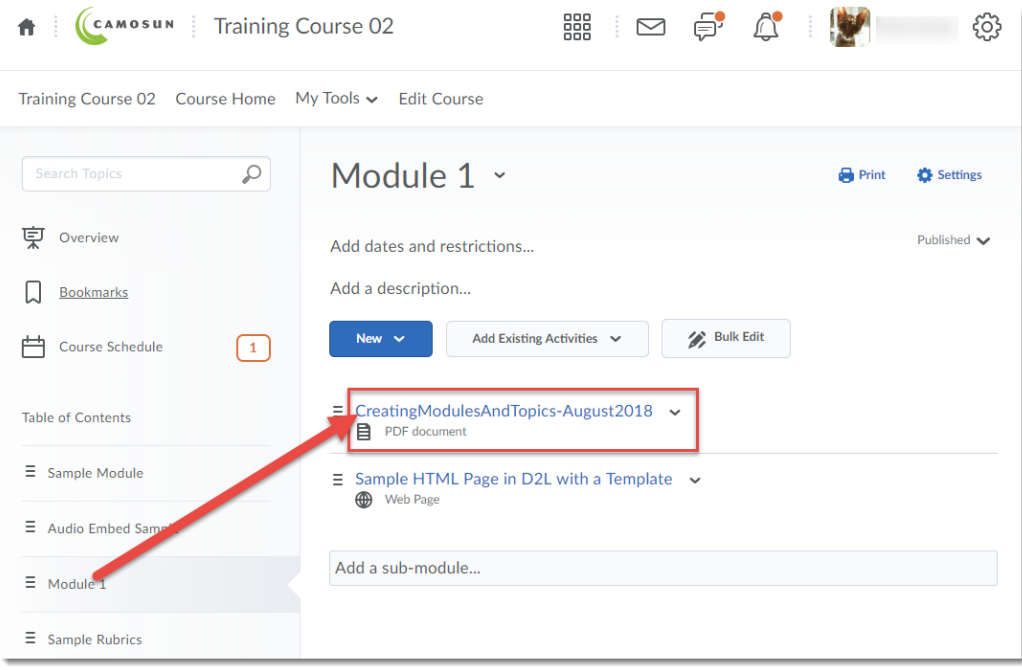

0 This content is licensed under [a Creative Commons Attribution 4.0 International Licence.I](https://creativecommons.org/licenses/by/4.0/)cons by the [Noun](https://creativecommons.org/website-icons/) Project. 3. Click the **Download** button to save the file to your computer, then open it in the appropriate program (for example, WORD or PowerPoint) and print the document from there.

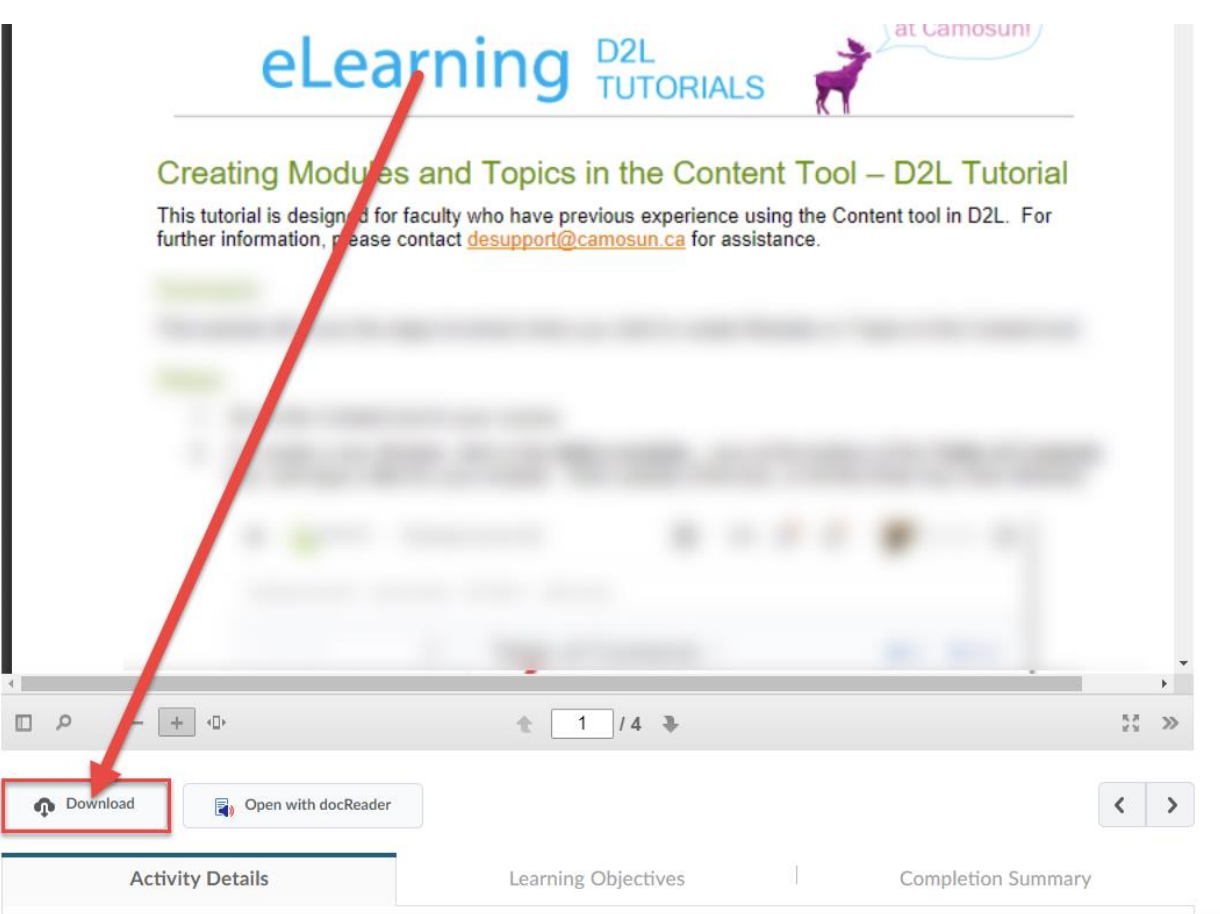

 $\overline{0}$ (cc This content is licensed under [a Creative Commons Attribution 4.0 International Licence.I](https://creativecommons.org/licenses/by/4.0/)cons by the [Noun](https://creativecommons.org/website-icons/) Project.

# To print an Web Page (a New File created in D2L)

- 1. In the **Table of Contents** box, click on the title of the Module you want to work with.
- 2. Click on the title of the Web Page you want to print.

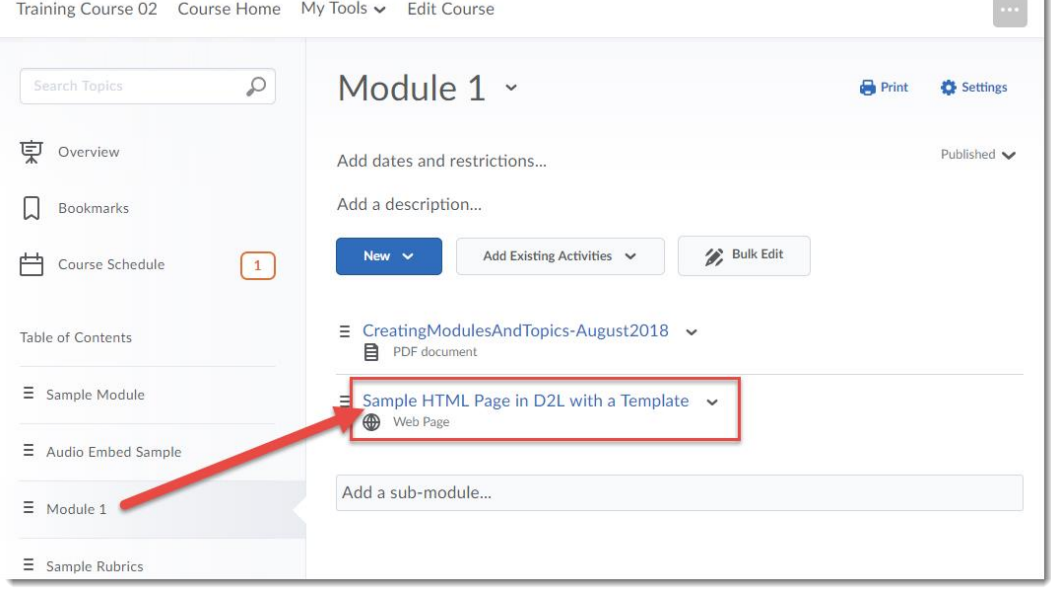

3. Scroll to the bottom of the HTML page, and click **Print**.

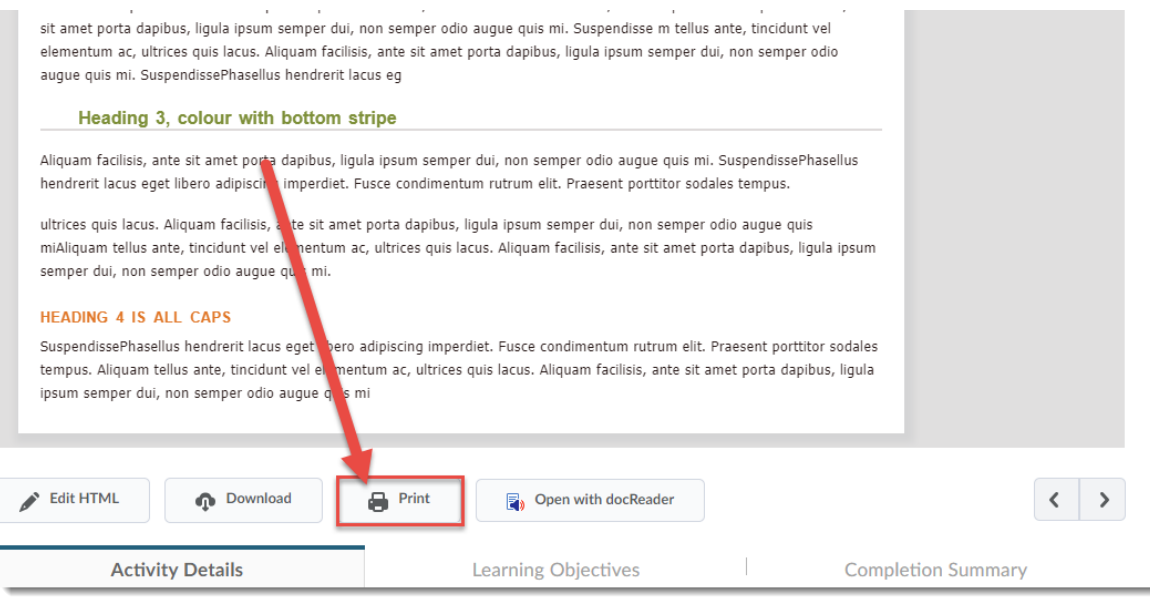

4. Select your printer and click **OK**, or **Print,** depending on which browser you are using.

This content is licensed under [a Creative Commons Attribution 4.0 International Licence.I](https://creativecommons.org/licenses/by/4.0/)cons by the [Noun](https://creativecommons.org/website-icons/) Project.

 $\odot$ 

#### To print an outline of all the Content, or an outline of a single Module

- 1. Click on **Table of Contents** (to select all the content) OR click on the title of a Module to select that Module's content only
- 2. Click **Print** at the top, right-hand side of the page. Then click **Print** in the pop-up that appears.

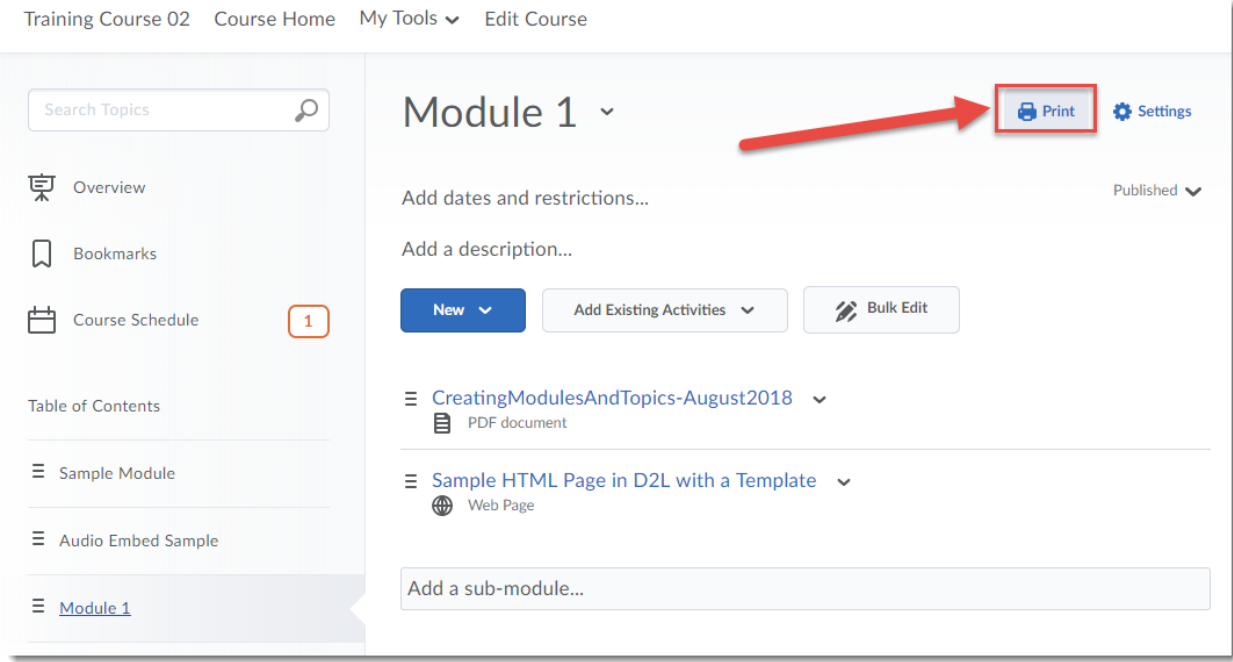

3. Select your printer and click **OK**, or **Print,** depending on which browser you are using. **NOTE:**  This ONLY prints an outline, NOT all the content listed.

# Things to Remember

You cannot select and print multiple pages of content at once.

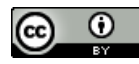

This content is licensed under [a Creative Commons Attribution 4.0 International Licence.I](https://creativecommons.org/licenses/by/4.0/)cons by the [Noun](https://creativecommons.org/website-icons/) Project.